IBM

# IBM Tivoli Composite Application Manager for Transactions version 7.3

## Rational Functional Tester script for ITCAM

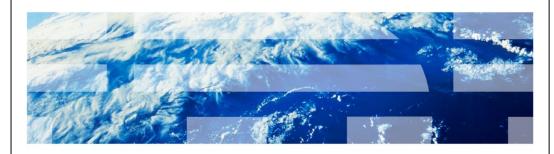

© 2011 IBM Corporation

This module is for IBM Tivoli<sup>®</sup> Composite Application Manager for Transactions (ITCAM) version 7.3, and the Rational<sup>®</sup> Functional Tester script for ITCAM.

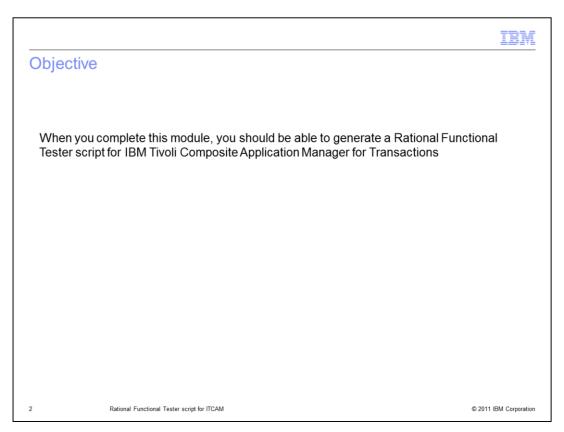

When you complete this module, you should be able to generate a Rational Functional Tester script for IBM Tivoli Composite Application Manager for Transactions.

TRN

#### **Assumptions**

#### Prepare the environment

- 1. Install Rational Functional Tester (RFT) and the ITCAM plug-in
- 2. Close all applications before beginning a recording
- 3. Configure RFT with the applications required for the recording
- 4. Do not use the copy and paste function during the recording
- 5. Use the keyboard, rather than the mouse, when possible
- 6. Check for RFT best practices and help content for assistance

3 Rational Functional Tester script for ITCAM

© 2011 IBM Corporation

The assumption for this module is that you have completed the preparation work, and are ready to create a Rational Functional Tester script for ITCAM. Before you can perform the task, ensure that you have prepared the environment by performing a few steps:

- 1. Install the Rational Functional Tester script and the IBM Tivoli Composite Application Manager plug-in.
- Close all applications before beginning a recording.
- 3. Before the recording, configure RFT with the applications required.
- 4. Do not use the copy and paste function during the recording.
- 5. When possible, use the keyboard, rather than the mouse.
- 6. Check for RFT best practices and help content for assistance.

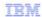

#### Process outline

- 1. Connect to an existing project or creating a new project
- 2. Create a script using the RFT recorder
- 3. Record a Functional Test Script
- 4. Test the recording
- 5. Export the recording

4 Rational Functional Tester script for ITCAI

© 2011 IBM Corporation

The five major steps in this process are:

- 1. Connect to an existing project or creating a new project.
- 2. Create a script using the RFT recorder.
- 3. Record a Functional Test Script.
- 4. Test the script recording.
- 5. Export the recording.

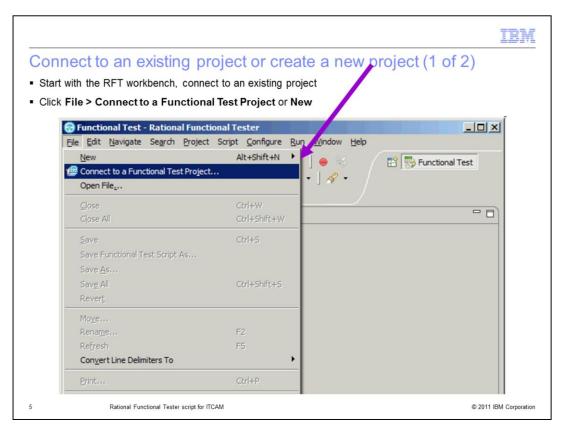

Start with the Rational Functional Tester workbench window and connect to an existing project or create a new project for your new script. Click **File**, then **Connect to a Functional Test Project** or **New**.

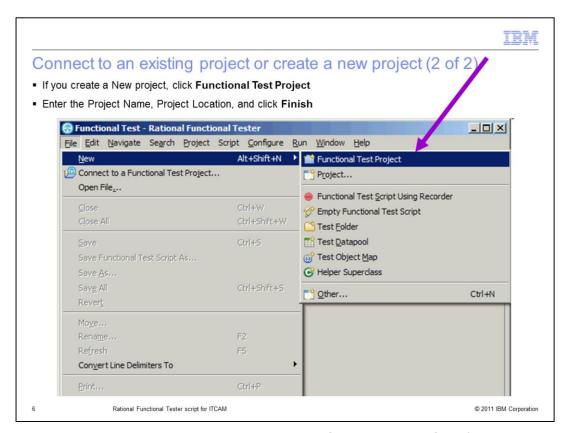

If you choose to create a New project, click **Functional Test Project** from the sub menu. You are then prompted to enter the Project Name and the Project Location. Click **Finish** at the bottom of the window.

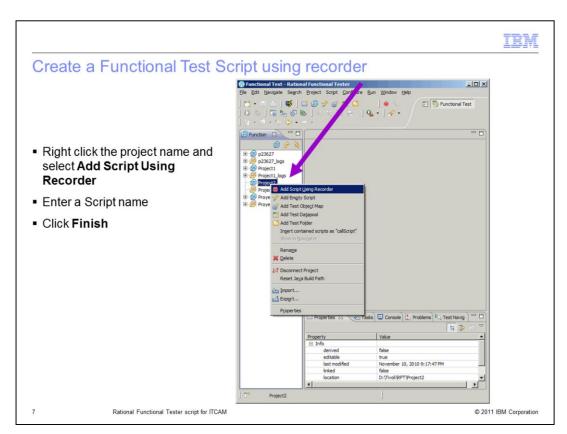

Begin creating a new recorded script by right-clicking the project name and select **Add Script Using Recorder**. You are prompted to enter a Script name. After entering the name, click **Finish**.

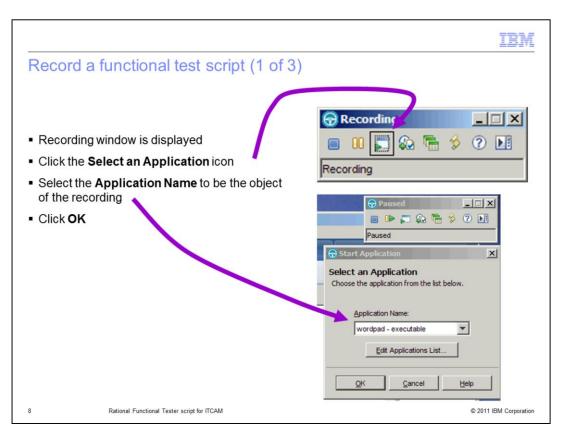

The Recording window is displayed. To start recording the script, locate and click the **Select an Application** icon. The Start Application window displays, where you select the **Application Name** to be the object of the recording from the menu. For this presentation, click **wordpad** and click **OK** to start the recording.

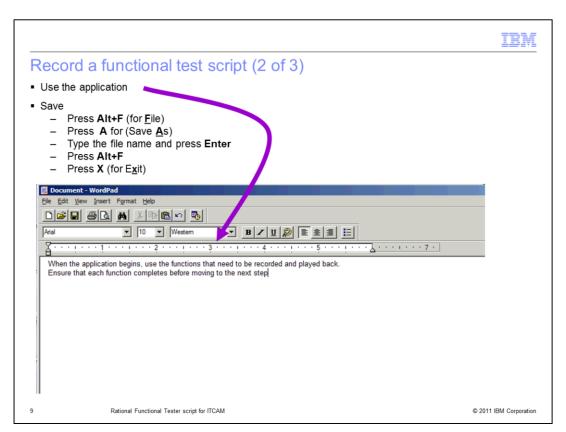

Use the **WordPad** application by typing or doing what needs to be done. Remember, you must perform the activity rather than pasting items from the clipboard. When you are done, save your work. For example, in Word Pad, Press **Alt+F** (for <u>F</u>ile), press **A** for (Save <u>A</u>s), type the file name and press **Enter** to save the work. To close the Word Pad application, Press **Alt+F**, and press **X** (for E<u>x</u>it).

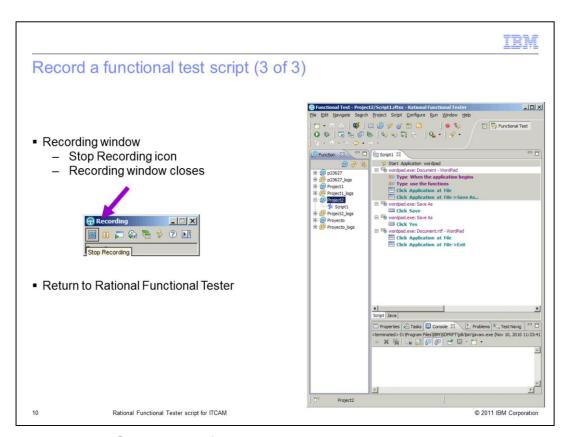

When you click the **Stop Recording** icon, the Recording window closes, and you return to the Rational Functional Tester. You can see the script you recorded highlighted in the listing with its contents displayed in the right-pane of the display. The recorded script is ready to test.

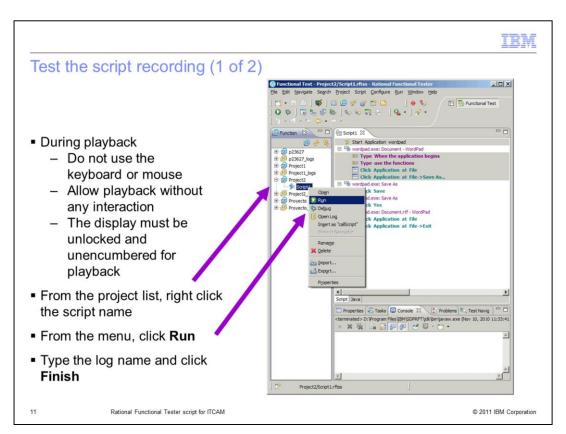

Remember that while the script is playing back, do not use the keyboard or mouse. You must allow the recording to playback without any interaction from you, and the display must be unlocked and unencumbered for playback. To test the script, from the project list, right-click the <script name>. From the menu, click **Run**. When the script starts you might be prompted to enter a log name for <script name>. Type a <log name>, and click **Finish**.

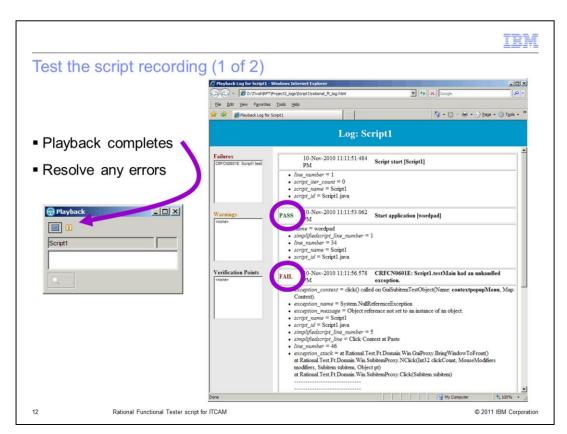

When the playback completes, the small square stop displays, and the Playback Log for the <script name> window displays. Ensure that the playback is successful, and it performed all of the functions correctly. Note any errors that are indicated in the log, and resolve them. The example shows both a pass and a fail item.

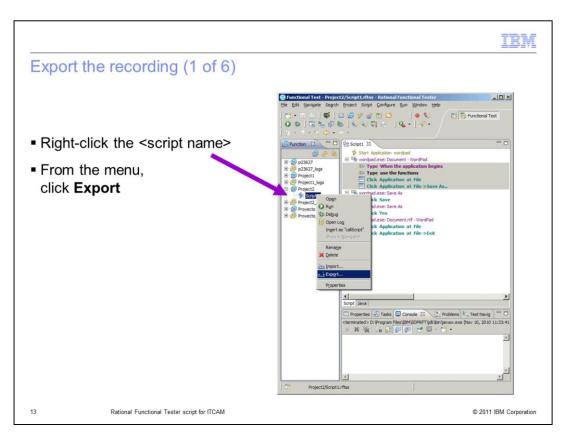

From the project list, right-click the <script name>, and from the menu, click **Export**.

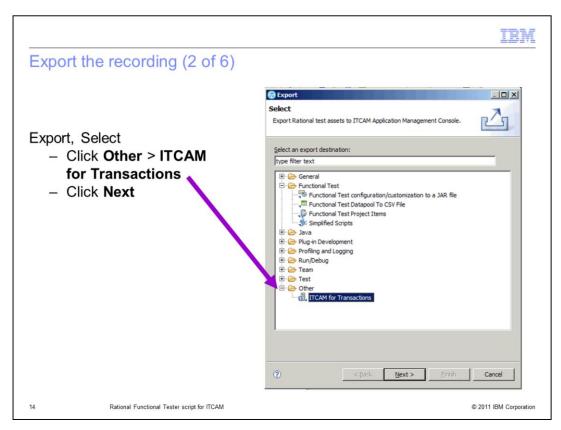

The next step for the Export is the Select prompt for an export destination. Click the plus icon next to Other, if needed, and click **ITCAM for Transactions**. Click **Next** to continue.

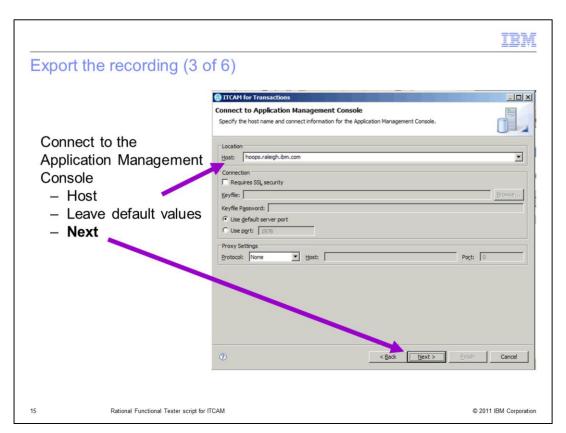

The Connect to Application Management Console window prompts you for the host name information to connect to the Application Management Console. In the **Host** field, enter the host name for the Application Management Console. Unless you are using SSL, leave the remaining default values on the form and click **Next**.

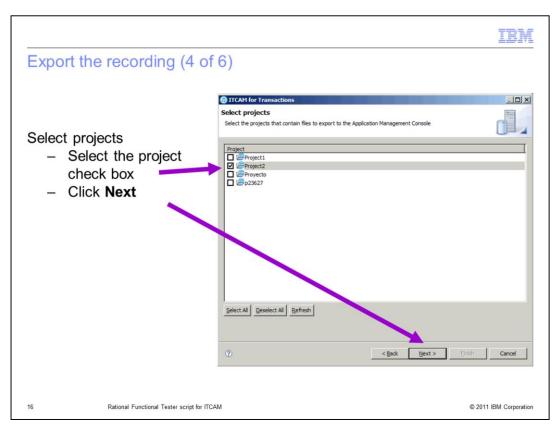

From the Select projects window, select the check box next to the project you want to export and click **Next**.

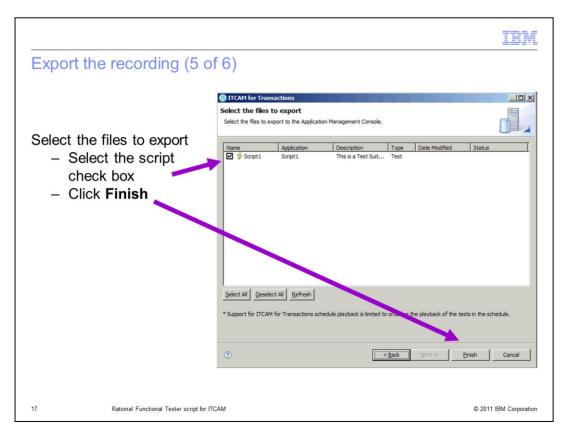

On the Select the files to export window, select the check box next to the script you want to export, and click **Finish**.

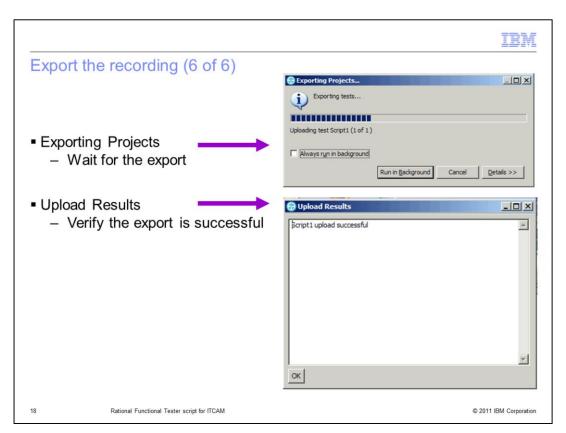

The Exporting Projects window displays. Wait for it to close and the Upload Results window to display. Verify that the script uploaded successfully. When the process is complete, the RFT script is available in the Application Management Console (AMC).

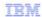

#### Process review

- 1. Connect to an existing project or create a new project
- 2. Create a script using the RFT recorder
- 3. Record a Functional Test Script
- 4. Test the recording
- 5. Export the recording

19 Rational Functional Tester script for ITCAM

© 2011 IBM Corporation

To review, the five major steps in this process are:

- 1. Connect to an existing project or creating a new project.
- 2. Create a script using the RFT recorder.
- 3. Record a Functional Test Script.
- 4. Test the script recording.
- 5. Export the recording.

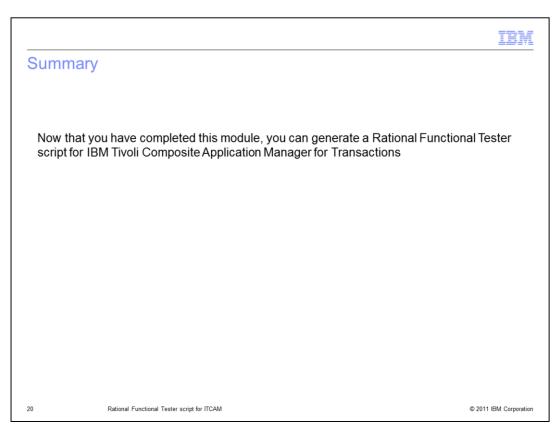

Now that you have finished this training module, you can generate a Rational Functional Tester script for IBM Tivoli Composite Application Manager for Transactions.

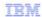

### Trademarks, disclaimer, and copyright information

IBM, the IBM logo, ibm.com, Rational, and Tivoli are trademarks or registered trademarks of International Business Machines Corp., registered in many jurisdictions worldwide. Other product and service names might be trademarks of IBM or other companies. A current list of other IBM trademarks is available on the web at "Copyright and trademark information" at http://www.ibm.com/legal/copytrade.shtml

THE INFORMATION CONTAINED IN THIS PRESENTATION IS PROVIDED FOR INFORMATIONAL PURPOSES ONLY. THE INFORMATION CONTAINED IN THIS PRESENTATION IS PROVIDED FOR INFORMATIONAL PURPOSES ONLY. WHILE EFFORTS WERE MADE TO VERIFY THE COMPLETENESS AND ACCURACY OF THE INFORMATION CONTAINED IN THIS PRESENTATION, IT IS PROVIDED "AS IS" WITHOUT WARRANTY OF ANY KIND, EXPRESS OR IMPLIED. IN ADDITION, THIS INFORMATION IS BASED ON 18M'S CURRENT PRODUCT PLANS AND STRATEGY, WHICH ARE SUBJECT TO CHANGE BY 18M WITHOUT NOTICE. IBM SHALL NOT BE RESPONSIBLE FOR ANY DAMAGES ARISING OUT OF THE USE OF, OR OTHERWISE RELATED TO, THIS PRESENTATION OR ANY OTHER DOCUMENTATION. NOTHING CONTAINED IN THIS PRESENTATION IS INTENDED TO, NOR SHALL HAVE THE EFFECT OF, CREATING ANY WARRANTIES OR REPRESENTATIONS FROM 18M (OR ITS SUPPLIERS OR LICENSORS), OR ALTERING THE TERMS AND CONDITIONS OF ANY AGREEMENT OR LICENSE GOVERNING THE USE OF 18M PRODUCTS OR SOFTWARE.

© Copyright International Business Machines Corporation 2011. All rights reserved.

21 © 2011 IBM Corporation